# Meter Reconciliation Summary

This document provides information on the Meter Reconciliation Summary Report, which is a standard report available in FuelsManager.

Prerequisites: The Meter Reconciliation Summary report should have been preconfigured for your Site, and your User account should belong to a User Group that has been assigned to view the report. See the *Report Assignment Configuration* help page for more information.

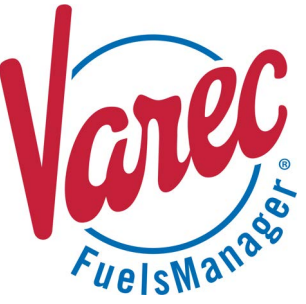

The Meter Reconciliation Summary Report allows you to view a summary of meter transactions per Site for a specified period of time.

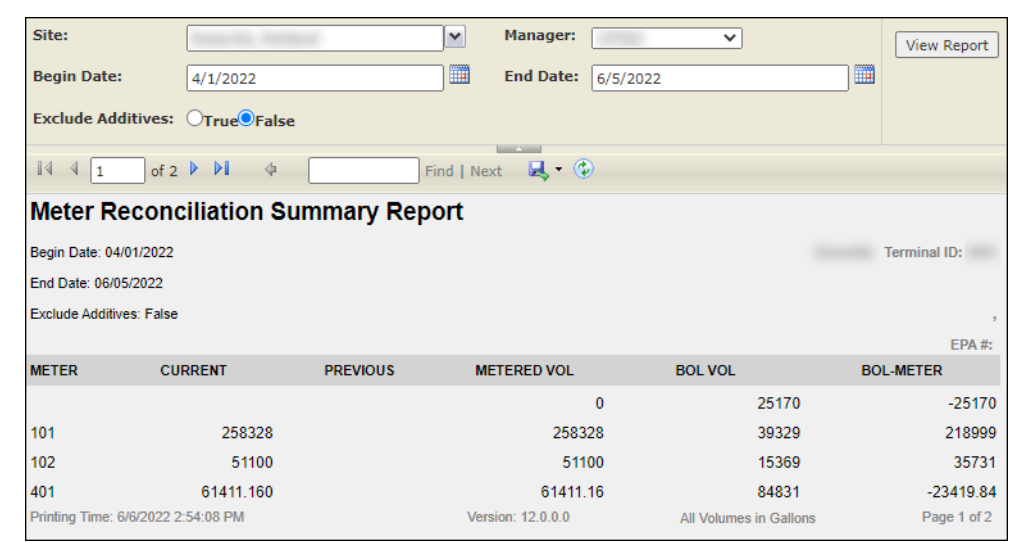

You must belong to a FuelsManager user group with appropriate security access rights to view and modify data. Some pages may not be available for entry or edit depending on your user security rights.

Meter Reconciliation Summary Reports can be run for all or a particular Site(s), for a specific Manager, and for the specified date range. You also have an option to include or exclude additive meter transactions in the report.

The Current and Previous meter readings per meter are shown on the report. The Metered and BOL Volumes, as well as the BOL Meter values are also included in the report. The report data is grouped per Site.

See the *Report Header Field Descriptions* and *Report Column Descriptions* sections below for more information.

#### **Viewing the Meter Reconciliation Summary Report**

You may view the Meter Reconciliation Summary Report from the Reports menu. Follow the steps below:

- 1) Log in to a **Site** or **Site Group** in FuelsManager.
- 2) From the menu, select **Reports > Operations > Meter Reconciliation Summary Report**. The report header displays.
- 3) In the **Site** field, select the Site(s)/Site Group(s) in which you want to view the summary report.
- 4) Select the **Manager** from the list. This is a required field. The report will not run if no Manager is selected.
- 5) Select or enter the **Begin Date** and **End Date** range to filter the table data.
- 6) Select **True** or **False** to Exclude Additives from the report.
	- When set to **True**, additive meter transactions are excluded from the report. See the *Product Configuration General Tab* help page for more
		- information on configuring *Additive* type products.
	- When set to **False**, additive meter transactions are included in the report.
- 7) Click **View Report**. The report values are refreshed based on your selections.

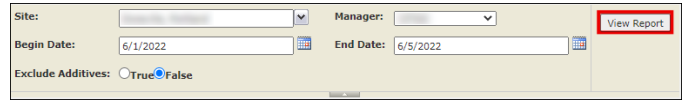

# **Printing the Report**

You may print the report from the header. Follow these steps:

- 1) Click the **Export <b>R** dropdown menu.
- 2) Select **PDF** from the list and then save the file in your desired folder location. Varec recommends to use the PDF format for exporting reports.
- 3) Open the **PDF** file and then **print** the report.

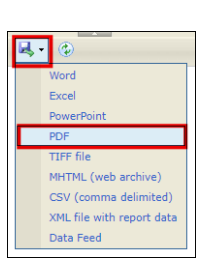

## **Report Header Field Descriptions**

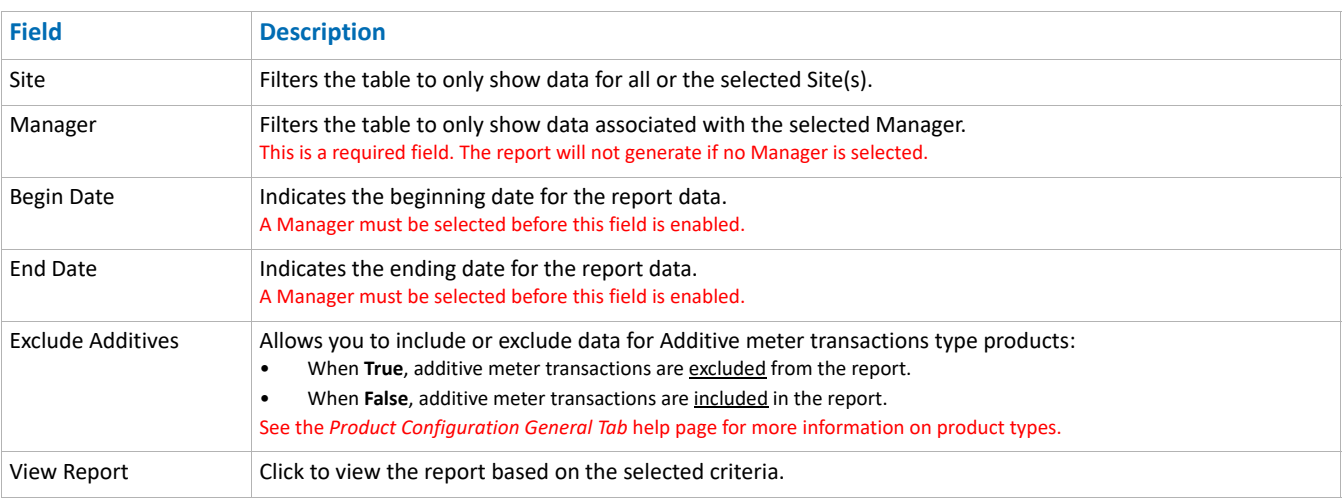

## **Report Column Descriptions**

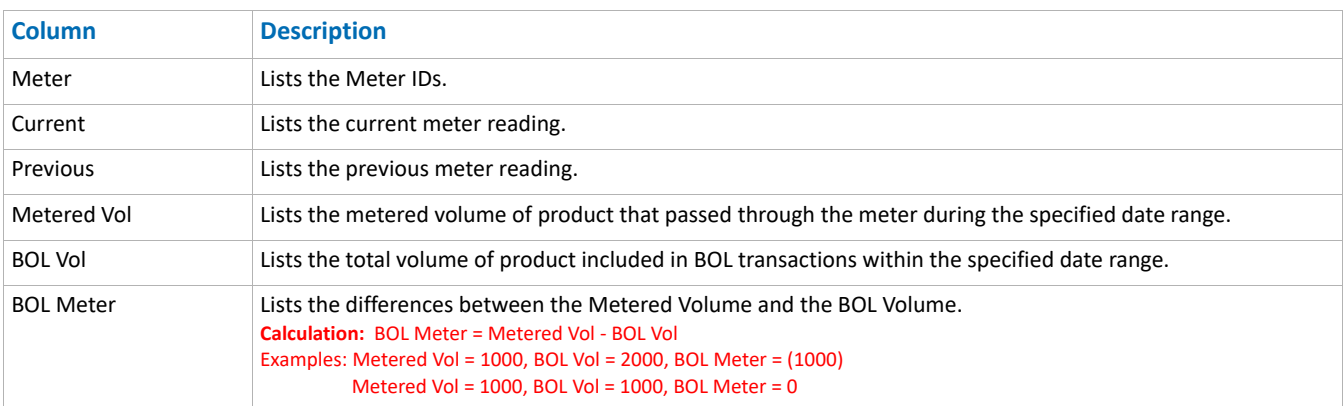